## การนําข อมูลจากรายงานของ kkufmis ที่มีรูปแบบ ไฟล Text มาแปลงเป นรูปแบบ ไฟล Excel  $\ddot{\phantom{a}}$

ในรายงาน บางรายงานจะมีปุ่ม **แล่งเป็นเทกใฟล์ delimited by I ไ**ห่ือให้รายงานนั้น แสดงผลออกเป็น ้ ไฟล์ในรูปแบบ Text เพื่อสามารถนำไปใช้งานในรูปแบบอื่นๆ ได้ เช่น การวิเคราะห์ข้อมูล หรือ ทำรายงาน ทางสถิติ ใช้ในรูปแบบExcel ต่อ เป็นต้น

้วิธีการนำข้อมูลจากรายงานของ kkufmis ที่มีรูปแบบ ไฟล์ Text มาแปลงเป็นรูปแบบ ไฟล์ Excel ดังนี้

1. ป้อนข้อมูลที่ต้องการให้ออกรายงานก่อน แล้วกดปุ่ม **ส่งเป็นเทคาฟล์ delimited by l** โดยรายงาน นั้นๆจะบอกว่าไฟล์ชื่ออะไร บันทึกเก็บไว้ที่ไหน (ขึ้นอยู่กับรายงาน)

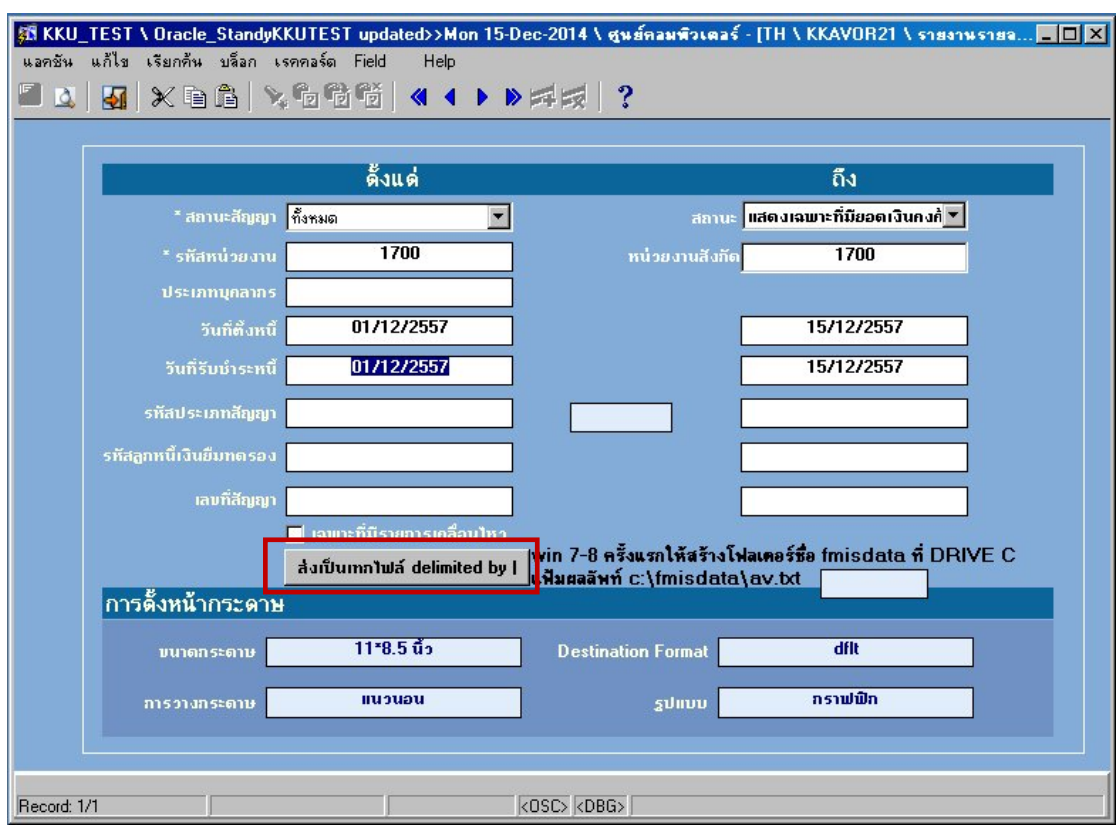

2. ระบบจะมีการสร้างไฟล์รูปแบบ Text (ตัวอย่างชื่อ av.txt ใน C:\FMISDATA)

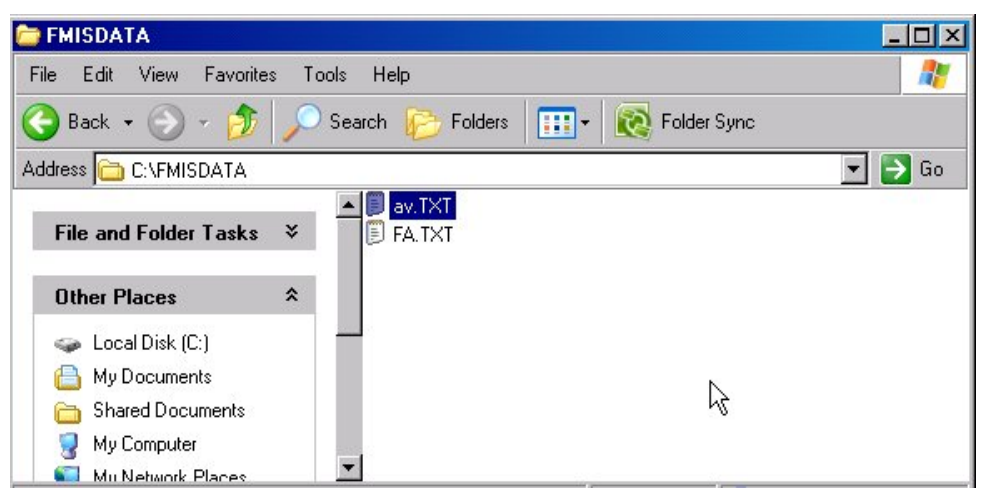

- $9 19 19$ Book1 - Microsoft Excel 8 Home Insert Page Layout Data **Review** View Foxit Reader PDF Formulas  $\mathbb{F}_3^n$  Conditional Formatting a.<br>Animativ  $\Sigma$  +  $\frac{1}{2}$ Tahoma  $\sim$  11  $\mathbf{A} \mathbf{A}$  $\equiv$  $\equiv$   $\equiv$   $\frac{1}{2}$ 圖 General ŕ 咱 <sup>3</sup> Delete \*  $\overline{\bullet}$ Format as Table Paste  $B$   $I$   $U$   $\cdot$ 三国住住  $\frac{1}{2}$  $49 - 96$  $\overline{\mathbf{A}}$  $, 0.9$  $=$ 瓜  $\mathcal{F}$  $|?|X|$ Open Clipboard <sup>15</sup> Look in: **C** FMISDATA  $\overline{\phantom{0}}$  $\bigcirc$   $\cdot$   $\bigcirc$   $\times$  $\blacksquare$  $\overline{A1}$ My Recent<br>Documents **PE**  $\overline{A}$  $\mathbf 1$ Desktop  $\begin{array}{r} 2 \\ 3 \\ 4 \\ 5 \\ 6 \\ 7 \\ 8 \end{array}$ My<br>Documents  $\mathbb{F}_{\text{Computer}}^{\mathsf{My}}$ My Network  $\overline{9}$  $10$  $11$  $12$  $13$  $14$  $15$  $16$  $17$  $\frac{1}{\sqrt{1}}$ File name  $18\,$ Files of type: All Files 19  $\overline{20}$  $\overline{|\cdot|}$ Cancel Tools  $Qpen$  $21$
- 3. เปิดโปรแกรม Microsoft Excel เลือกเมนู open เลือก File of type เป็น All files เพื่อเปิดไฟล์ av.txt

4. จะเป็นการ Import ไฟล์ Text ให้เป็นไฟล์ Excel โดยขั้นตอน Text Import Wizard – Step 1 of 3

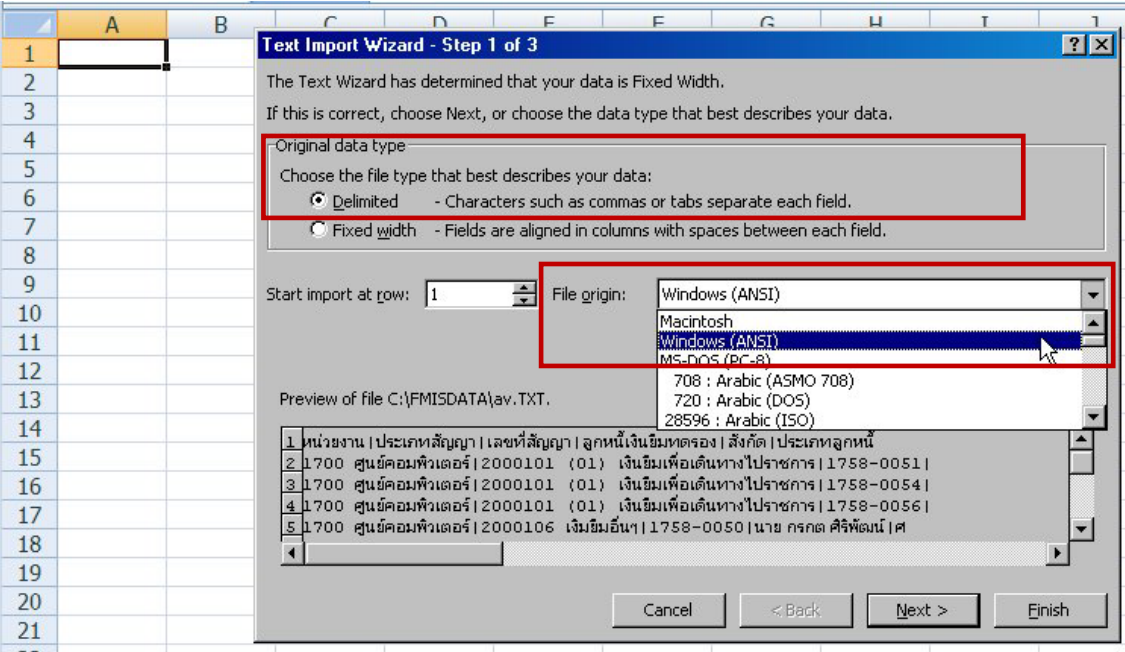

ใหเลือก Original data type เปน Delimited และFile origin : Windows(ANSI)

5. ในขั้นตอน Text Import Wizard – Step 2 of 3

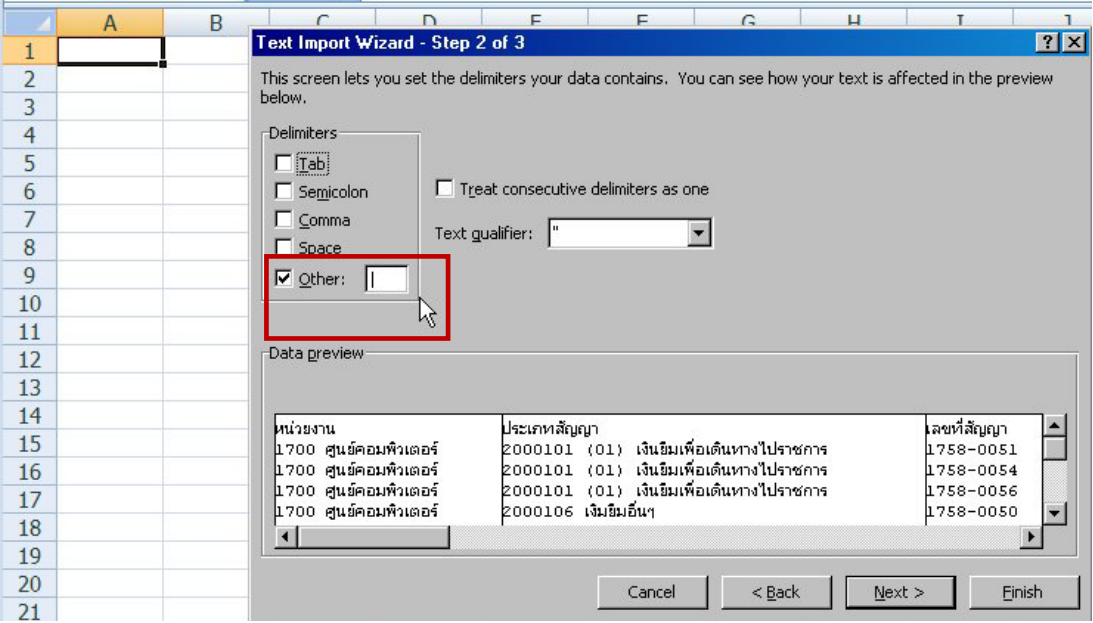

ให้เลือก Delimiters เป็น Other : เป็นใส่ตัวอักขระ | (pipe character)

6. ในขั้นตอน Text Import Wizard – Step 3 of 3

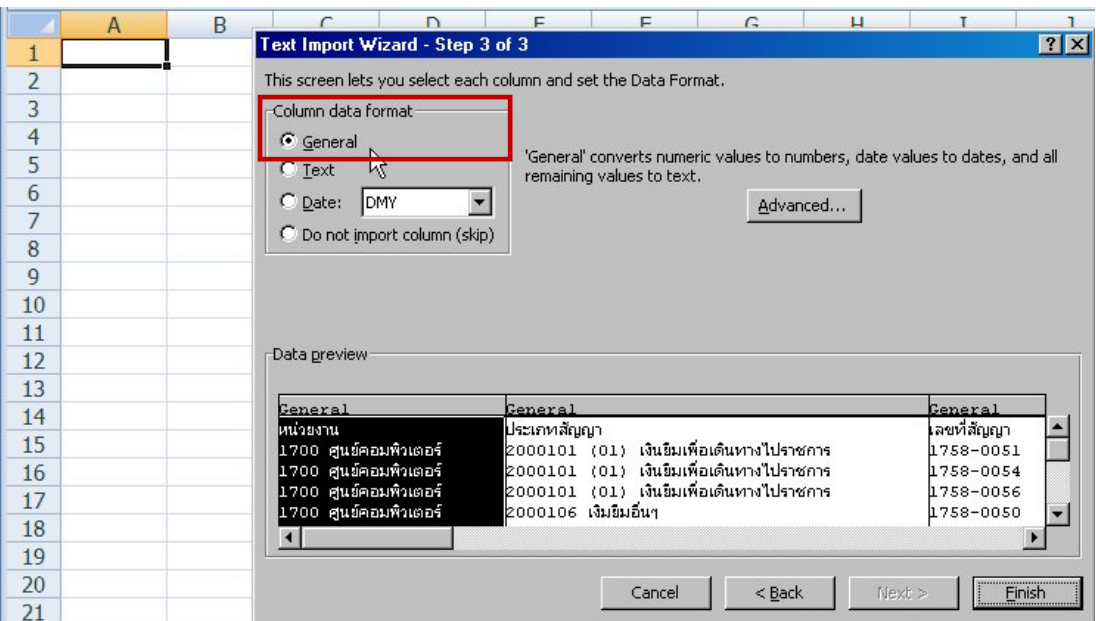

ให้เลือก Column data format เป็น General แล้วกดปุ่ม Finish

7. Microsoft Excel จะแปลงเปนร ูปแบบText ไฟลใหเปน แบบ Excel

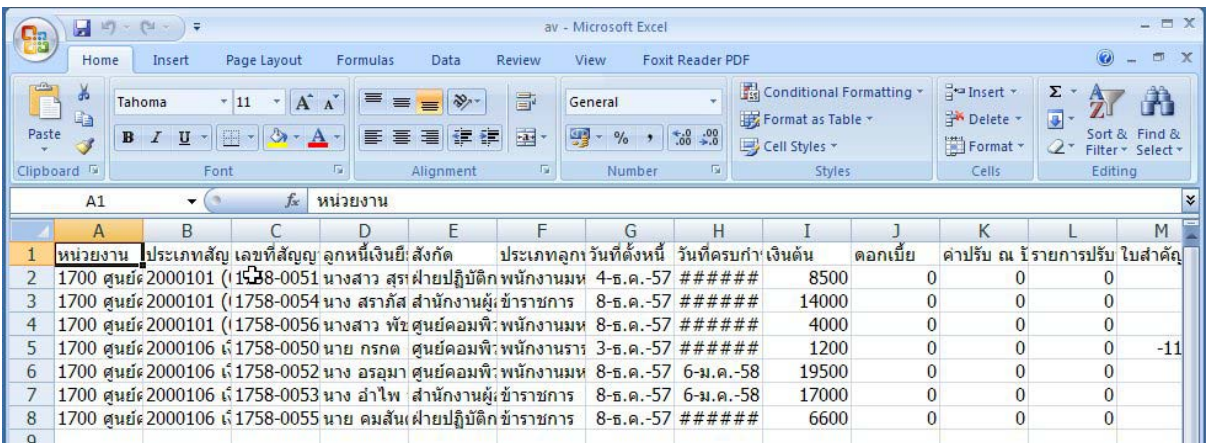

8. จากนั้นบันทึกเป็นไฟล์ในรูปแบบของ Excel